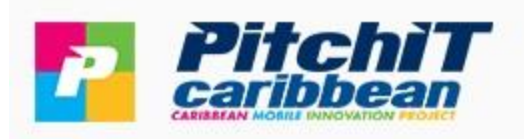

## **Virtual Expo Network**

## **Exhibitor – Quick Start Guide**

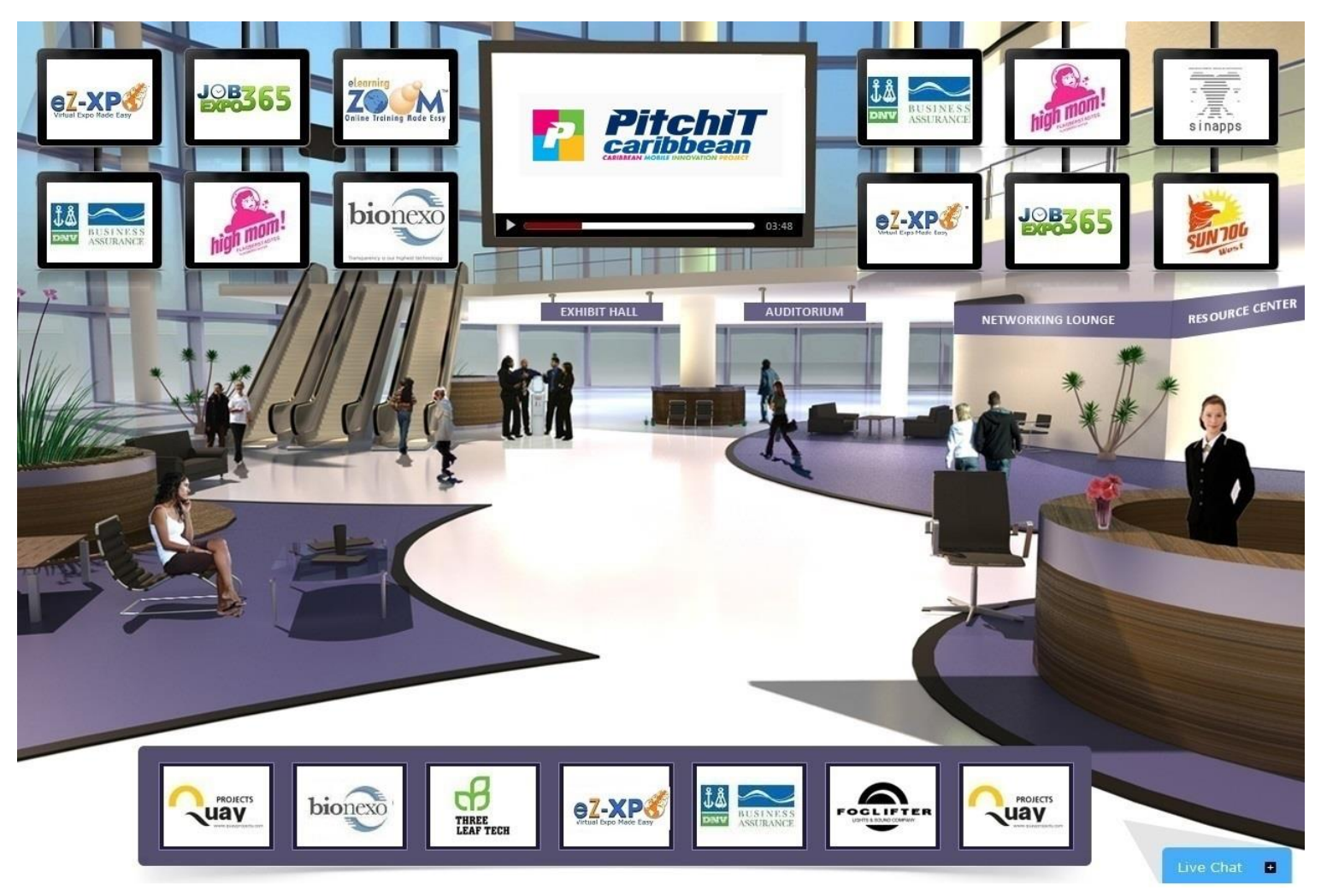

### **1. Registration**

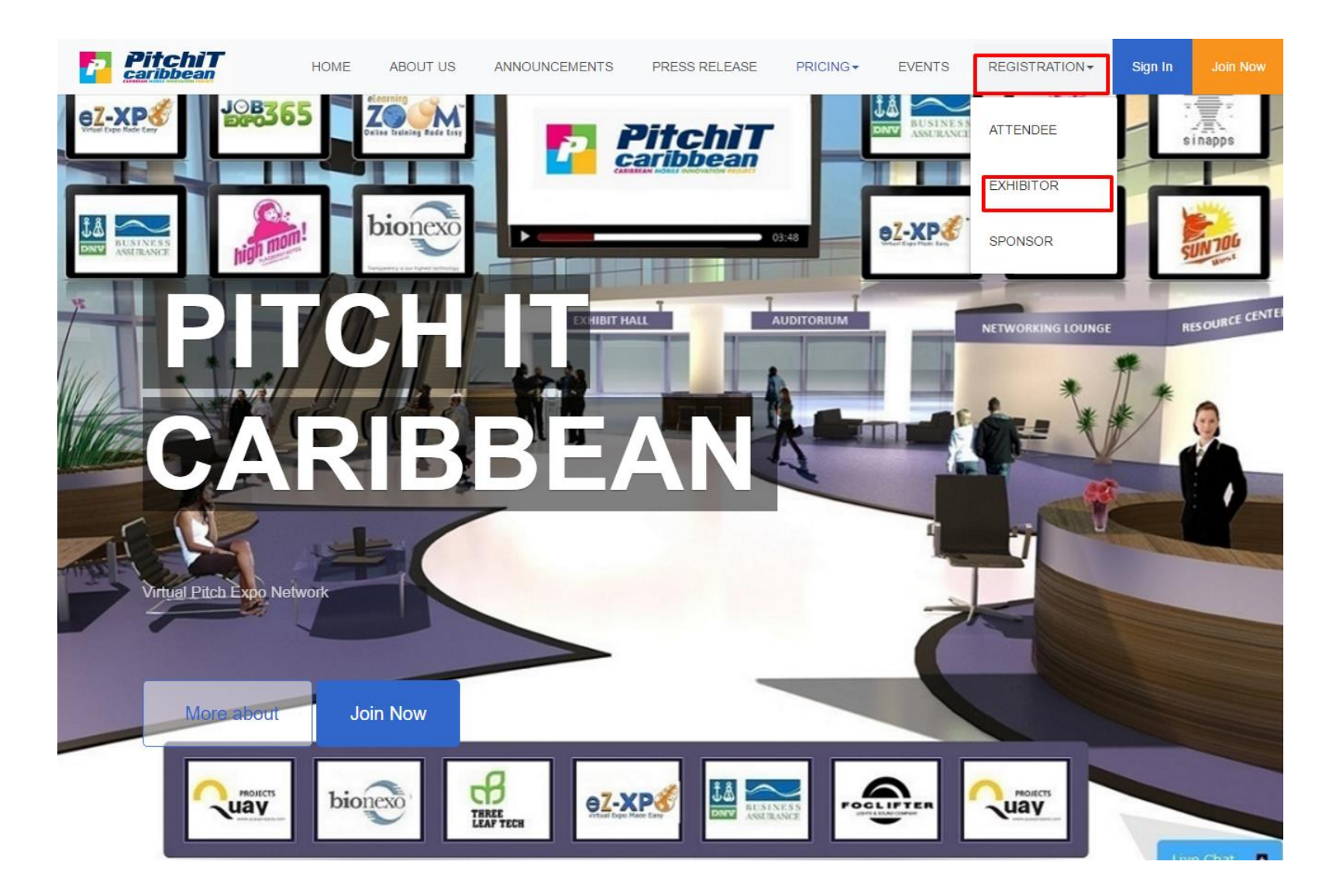

Go to Register at **[https://ezxpo.net/pitchitcaribbean/exhibitor\\_register](https://ezxpo.net/pitchitcaribbean/exhibitor_register)** 

**PitchiT**<br>caribbean **P** HOME ABOUT US ANNOUNCEMENTS PRESS RELEASE PRICING -EVENTS REGISTRATION -Sign In Sign up as an exhibitor Personal Information Full Name Display Name Email Address Usemame Password Confirm Password Select Interests Website URL ■ Instant Virtual Booth **Booth Information Booth Name** Pitch IT Caribbean Description Embedded Video Choose File No file chosen By filling out this registration form, you accept our terms and conditions. By registering you are eligible to participate in the network in its entirety and are accepting the Terms & Conditions D Sign In Sign Up or

Please fill out your company form with your logo and video (optional) as below:

#### **2. Booth Setup**

The booth exhibitor dashboard consists of four major areas:

- 1. Setup Booth Label can customize the booth labels (i.e, discussion board, Facebook Live, Hangout etc)
- 2. Manage Booth add job posting and other related videos or information about your company
- 3. Invite  $&$  Promote add other staffs or invite others to join the job fair
- 4. Track & Analyze capture insights with marketing analytics on who goes to your booth, how long they stay, and what

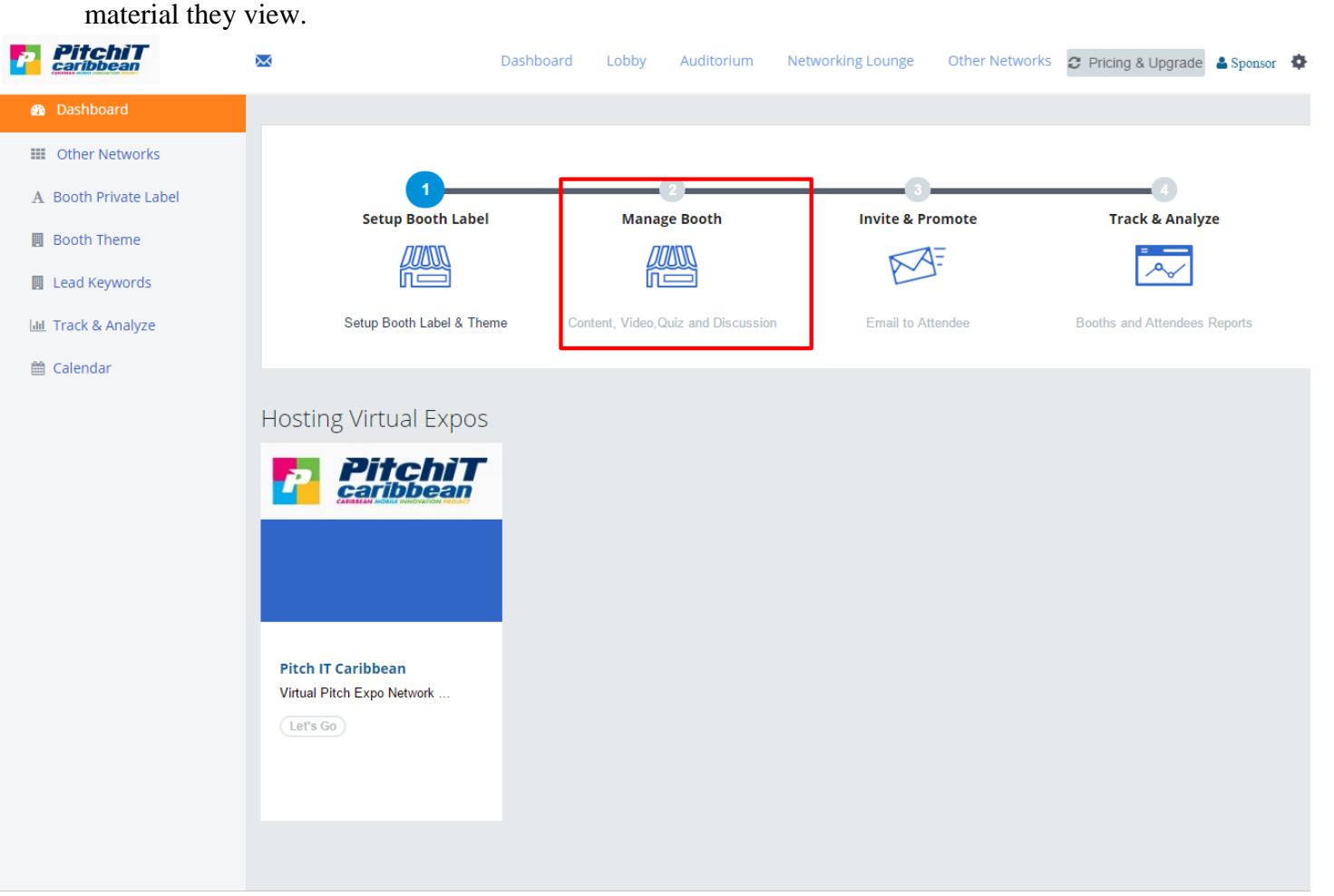

Construct @ 2017 ozyno not | Doward hu o7 Yno

#### **3. Add Booth & Content**

Under "Manage Booth", you can add virtual booth and content as follows:

Add Booth

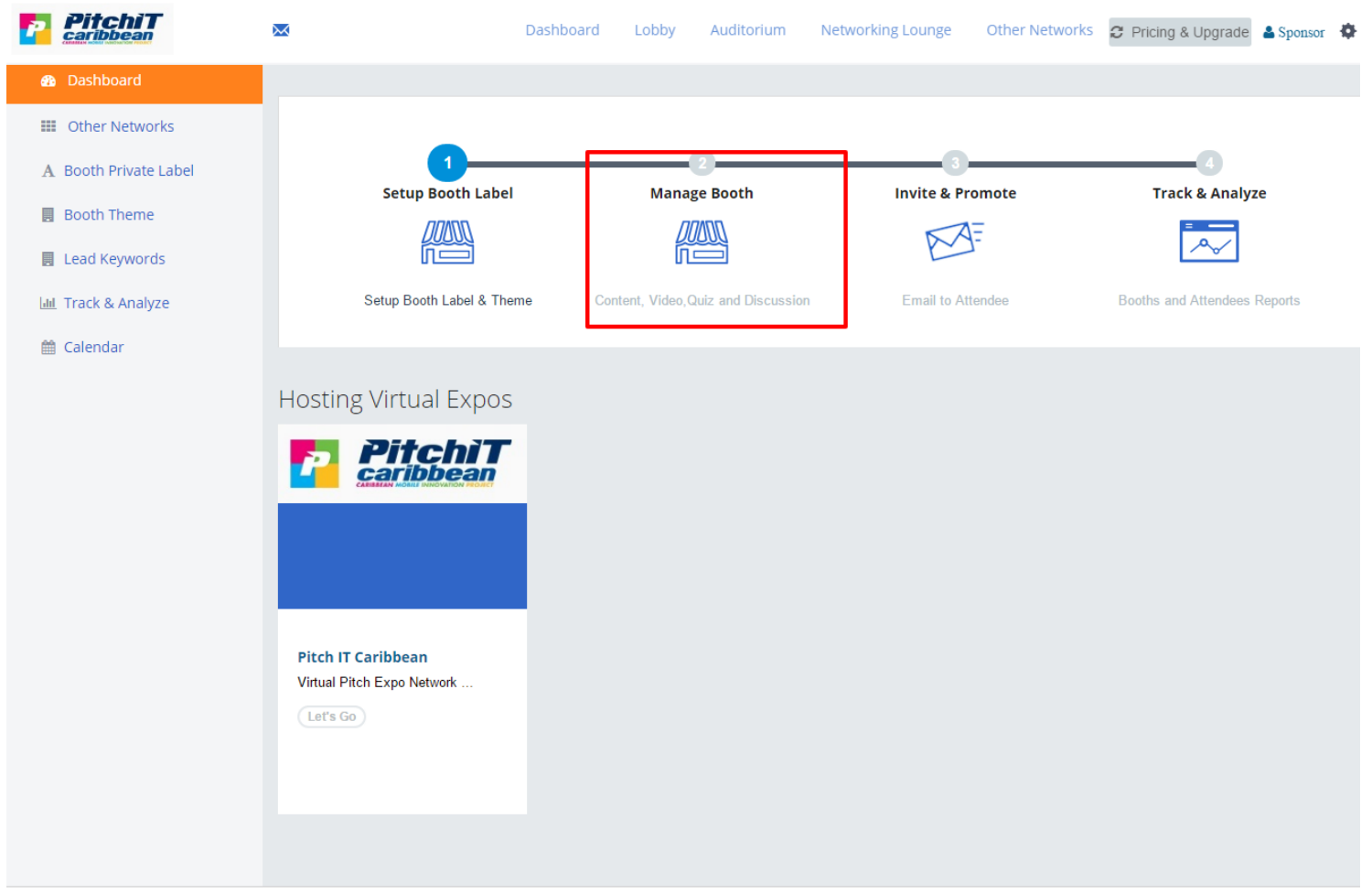

Constraint @ 2017 ozeno not | Dowarod by o7 Yoo

### **4. Manage Content**

Under "Add Content", you can add your company content and job listing as follows:

Add Logo, Video & Content

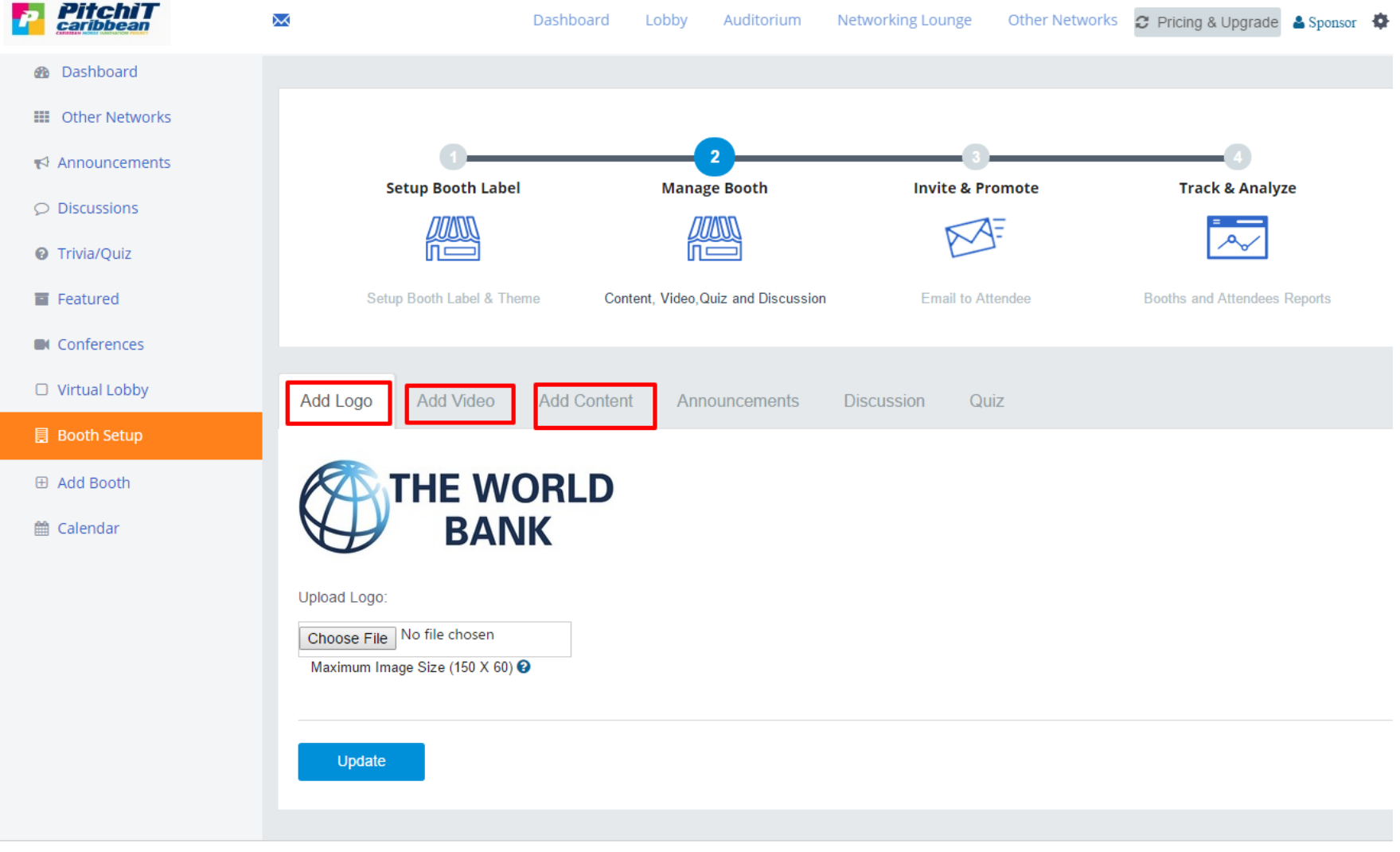

Conveight @ 2017 ozyno not | Dowardd hu oZ Yno

# **5. Add Booth Content (continued)**

You can add web site link, YouTube Video or embedded code to the Product Tour Section.

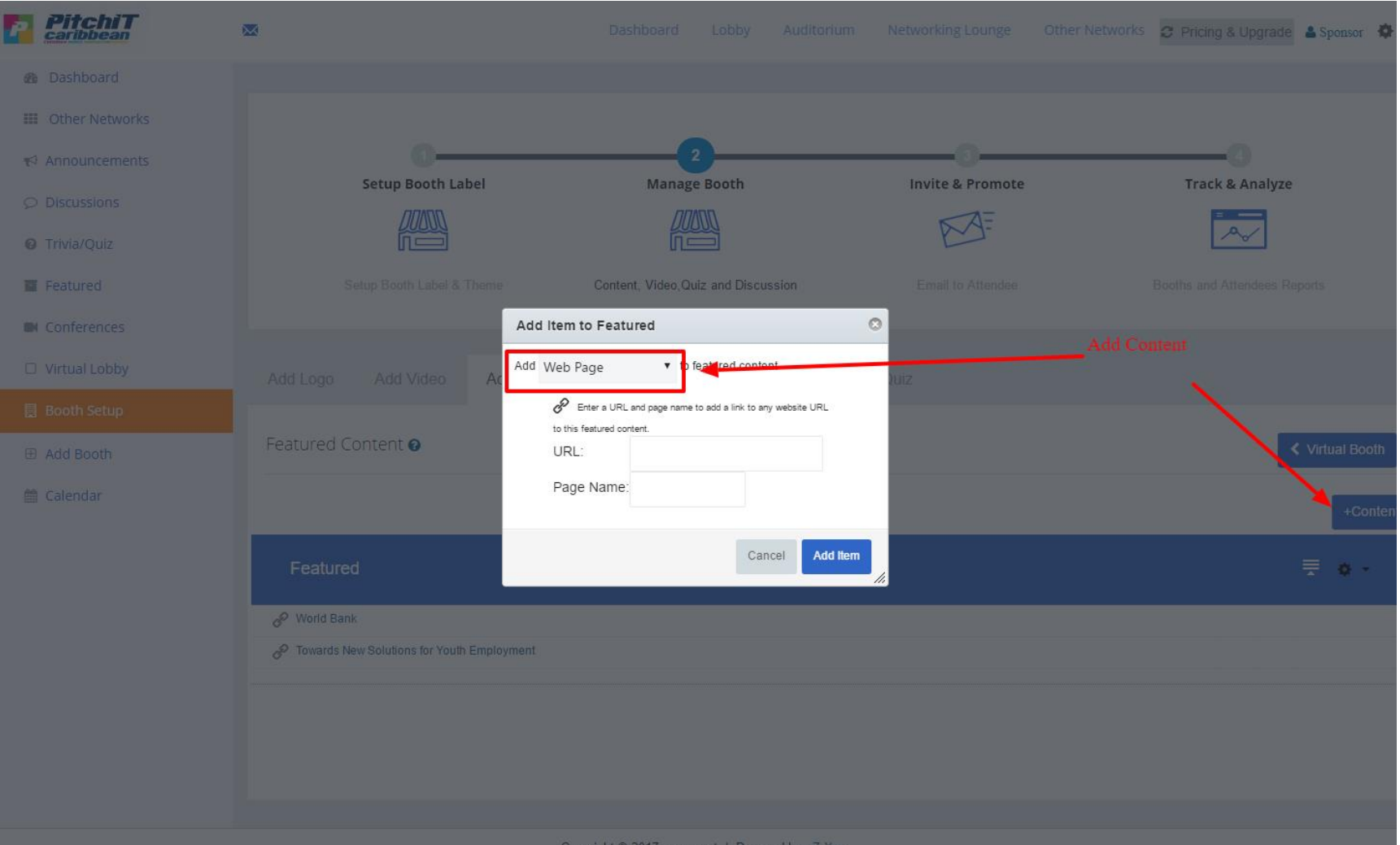

### **6. Booth View (attendee view)**

Sponsor can be judge to post rating on exhibitor. Exhibitor can create product tour in the right banner using "Add Content".

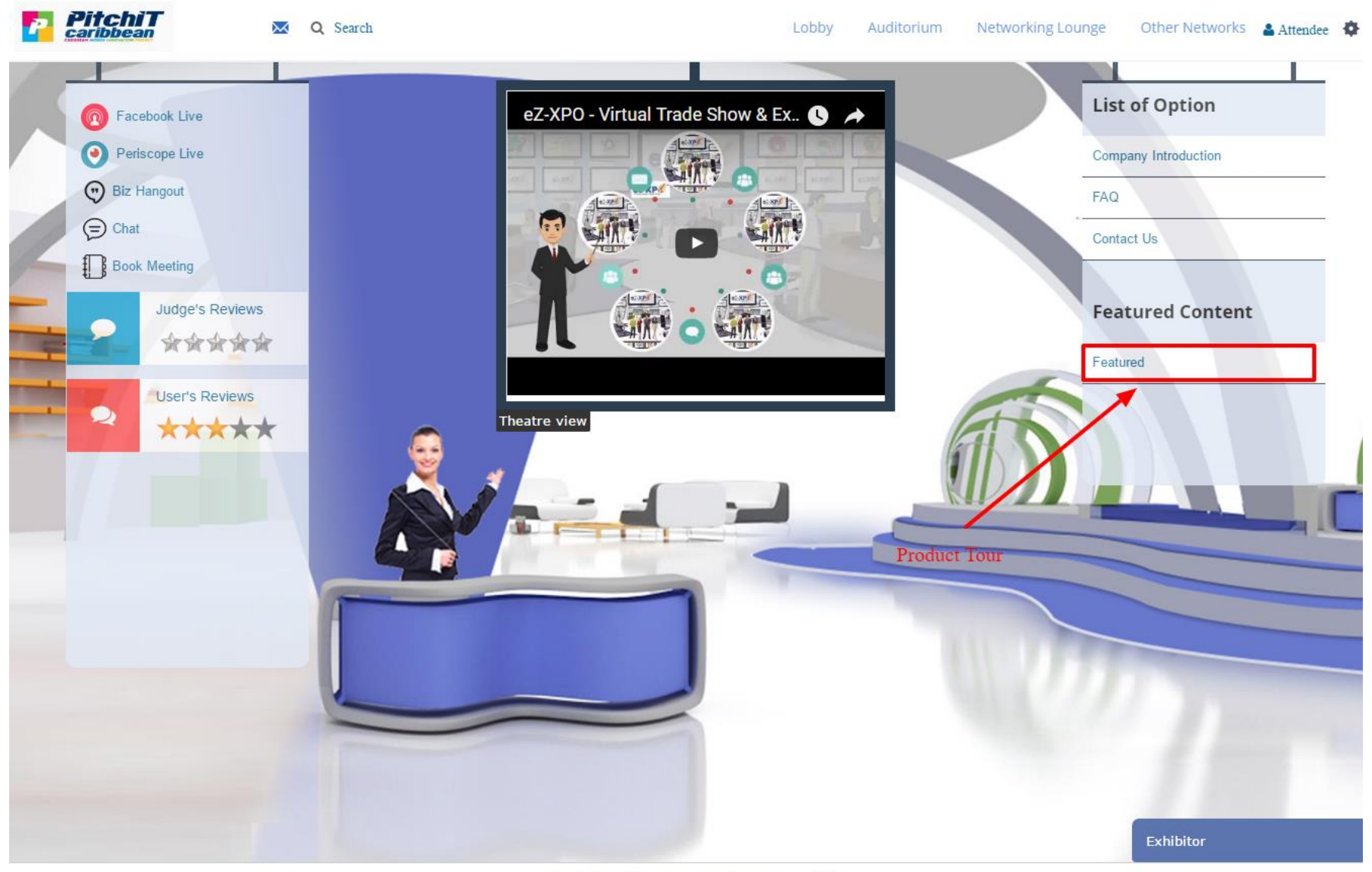

Convright @ 2017 azyna not | Doward by a7 Yos

### **7. Virtual Lobby & Auditorium & Networking Lounge**

• Navigating the Virtual Expo:

The virtual expo is comprised of 3 main areas: 1) Virtual Lobby, 2) Virtual Auditorium, 3) Networking Lounge. From the main lobby, you can visit any of the virtual booths with simple click of your mouse. The image of the top left corner will always bring you back to the main lobby.

• Virtual Lobby

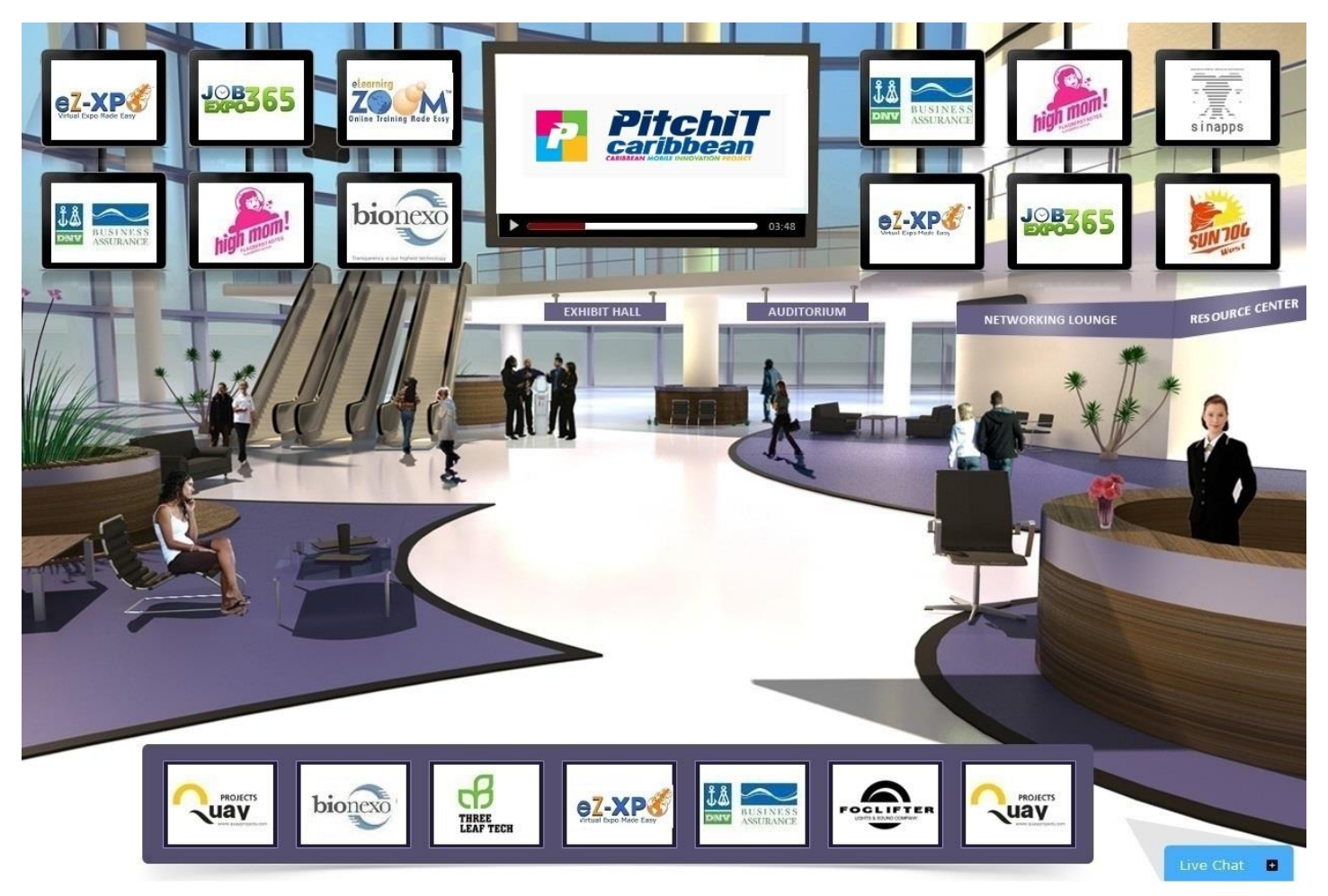

#### **Virtual Auditorium**

The auditorium will allow you to view archived presentation, or on-demand webcasts from various companies or speakers.

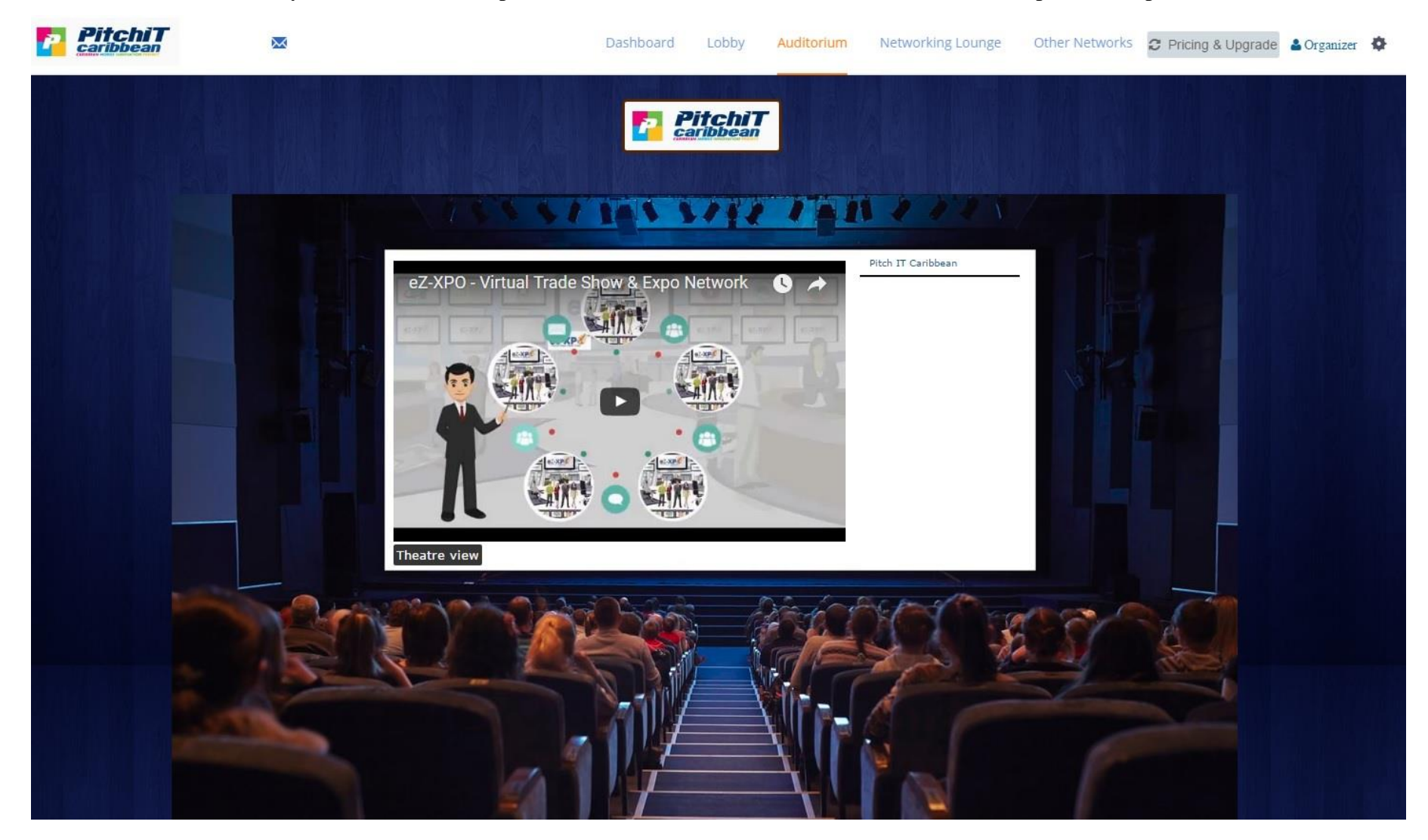

• Networking Lounge

Everyone can have a private chat casually via Skype, Hangout, chat at the Networking Lounge.

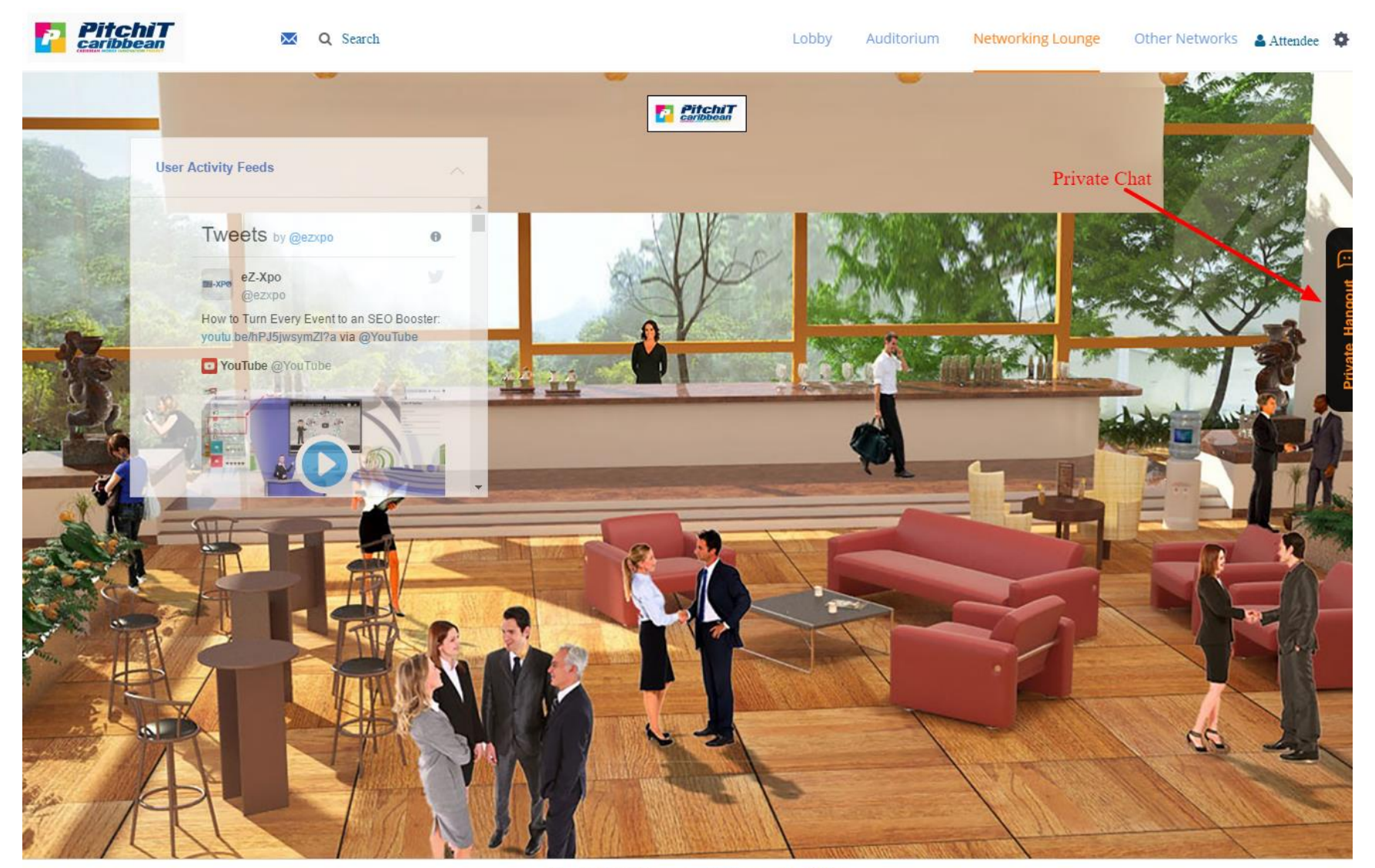

Convicted @ 2017 azyna not | Doward by a7 Yos

**Virtual Expo Help**

**If you have any specific questions or need further help,** please call us at 415-533-8866 or contact us via Skype (eLearningZoom) at [support@eZ-Xpo.com](mailto:support@eZ-Xpo.com)